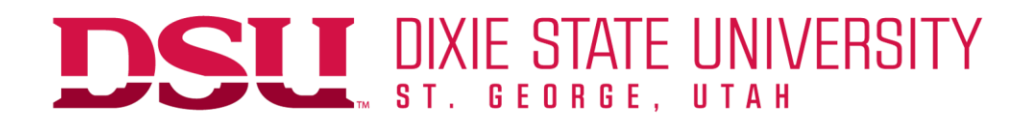

#### Office of Admissions

# **Application Steps for Dixie State University**

Remember, if you are applying to Dixie State University as part of UCAW, you do not need to pay the application fee. You will receive a fee waiver code.

#### **Step 1: Setup a new application account.**

- 1. Go to apply.dixie.edu
- 2. Click Create an account as a First-time user
- 3. Register for a new account with your email, name, and birthdate and click continue
- 4. Login to email account and open email from Dixie State University with temporary PIN
- 5. Use PIN and birthday to login to new application. Setup new PIN and remember it  $\odot$

### **Step 2: Select your Application Term**

- 1. Click Start New Application,
- 2. Select 2019-20 Academic Year from drop down, then you'll see 2019 Fall Undergraduate Application and click Create Application, Open Application, See Instructions and hit continue
- 3. Begin filling out the Personal Information page.
	- a. If prompted to validate address, double check it and either fix or skip
	- **b. Input SSN number if you can. If you don't have it, simply put in all zeros (000000000)**
	- **c. Complete all fields in Citizenship and Residency sections**
- 4. Complete Relationships page
	- a. Click Add New and provide us with an emergency contact or relationship
- 5. Complete Application Information page
- 6. Complete Education History page
	- a. Click Add your School and start typing the name of your high school. A drop down list will appear with your school name. Select from list. Other information will auto populate
	- b. Put in your start date in high school (August 2016) for Attended From
	- c. Put in the current date for Attended To
	- d. Select the Type of Education
	- e. Repeat for Concurrent Enrollment or other schools
- 7. Complete General Information
- 8. Complete Background Information page
- 9. Sign with full name.
- 10. Fix any errors on the Review page. Use the link to go back to the section.
- 11. Select 'Submit Application'

#### **Step 3: Enter the Application Fee Waiver Code on Status Page**

- 1. After submitting your App, you will be linked to your Status Page. Under Payment Due, you will see a link to submit an Application Fee Waiver. Click the link.
	- a. Use code **UCAW2019**
	- b. You will know the fee waiver processed if the payment due is removed from status page
- 2. Your application is all done. Congrats!

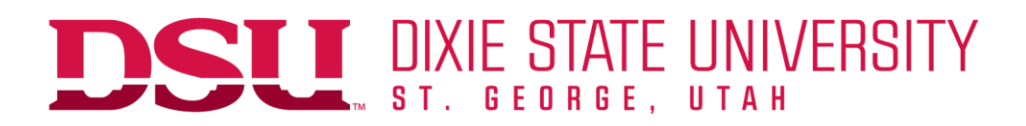

## **Application Deferral Process**

- 1. After completing your application Go to admissions.dixie.edu
- 2. Click 'Defer Admissions/Scholarship' on the left hand side of the page
- 3. Complete the Leave of Absence & Scholarship Deferment form
	- a. You can leave your Dixie ID number blank
	- b. Request both the admissions deferment/leave of absence & Scholarship Deferment
	- c. Give permission to your parent or legal guardian to transact on your behalf so that they can make changes to your account information while you're away
	- d. Make up a passphrase and be sure to let your parent or legal guardian know it.

# **What's Next after Applying**

After applying, students are encouraged to visit admissions.dixie.edu/whats-next to see a list of things they should do to prepare to attend DSU.